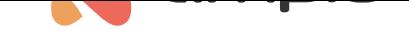

## Wgrywanie ikon do paneli M-DOT

Numer dokumentu: PO-167 Wersja: 2.0 Data publikacji: 19 lutego 2024

## **Wstęp**

Moduły z rodziny M-DOT wyposażone w wyświetlacz są w stanie wyświetlać ikony z pamięci wewnętrznej procesora. Zakupione moduły są już wyposażone w pewną stałą grupę ikon domyślnych, które można w tym celu użyć. Istnieje jednak możliwość wgrania innych, dowolnych ikon do pamięci wewnętrznej. Poniższy poradnik wyjaśnia zagadnienie pracy z ikonami.

# **Konfiguracja w Ampio Designer**

Aby rozpocząć odczyt lub zapis ikon należy w głównej zakładce *URZĄDZENIA* wejść w ustawienia modułu M-DOT (ikona zębatki). Następnie z lewej strony ekranu *Parametry* i podzakładka *LCD*.

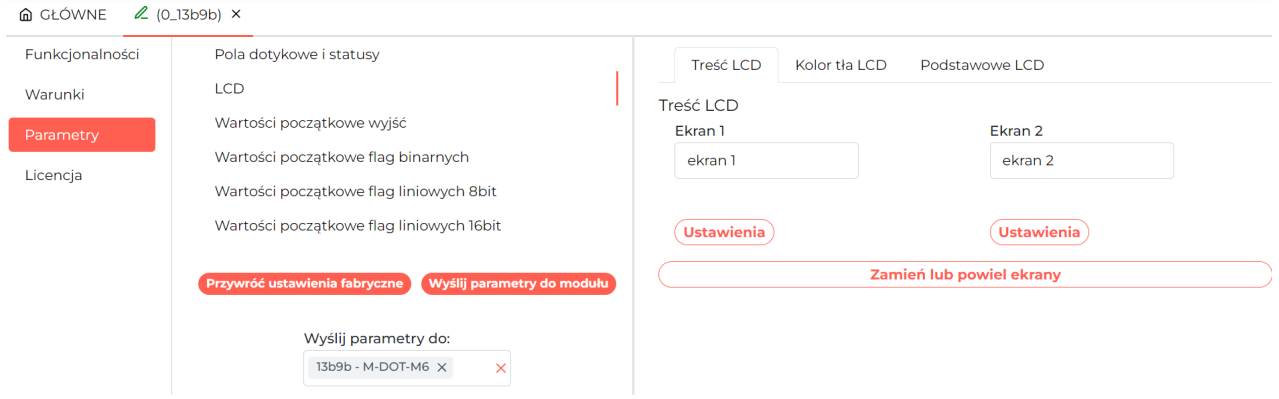

### **Odczyt z pamięci**

Aby podejrzeć aktualne ikony wybieramy *Ustawienia* dla jednego z ekranów, *Typ ekranu* ustawiamy na *Cztery ikony i treść*.

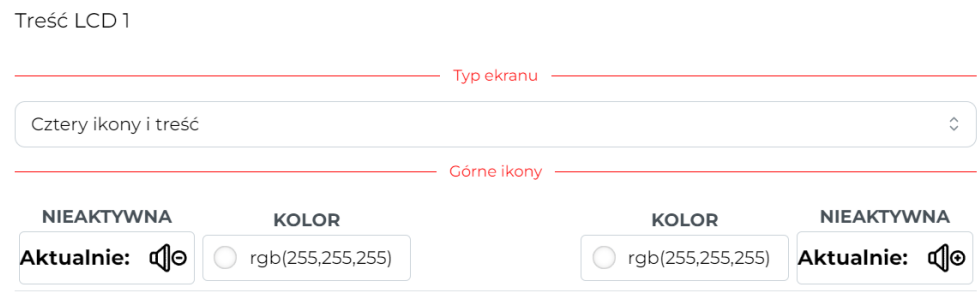

Następnie wybieramy dowolne pole ikony, aby wyświetlić wszystkie ikony dostępne w pamięci panelu.

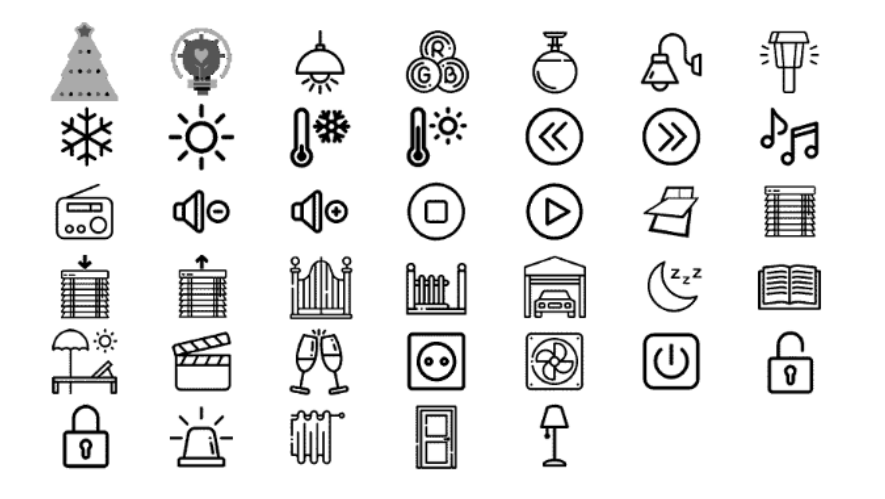

 $\times$ 

#### **Wgranie i wybór ikon**

Po wybraniu jednej z ikon, do wyboru są *Wybierz* lub *Zastąp*. Po wybraniu opcji *Zastąp* można wgrać dowolną ikonę z dysku w formacie .png i wgrać ją do pamięci panelu M-DOT.

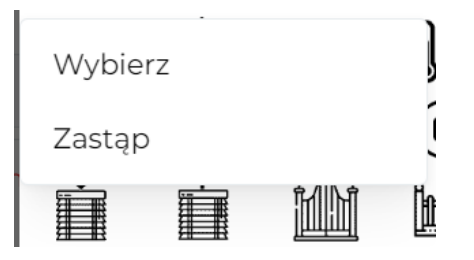

Po wgraniu i wybraniu wszystkich ikon należy zatwierdzić zmiany i wysłać nowe ustawienia do panelu przy użyciu przycisku *Wyślij parametry do modułu*.

# **Konfiguracja w Smart Home Konfigurator**

### **Odczyt z pamięci**

Po uruchomieniu aplikacji Ampio Smart Home Konfigurator wybieramy na liście urządzeń panel M-DOT, w którym chcemy pracować nad ikonami.

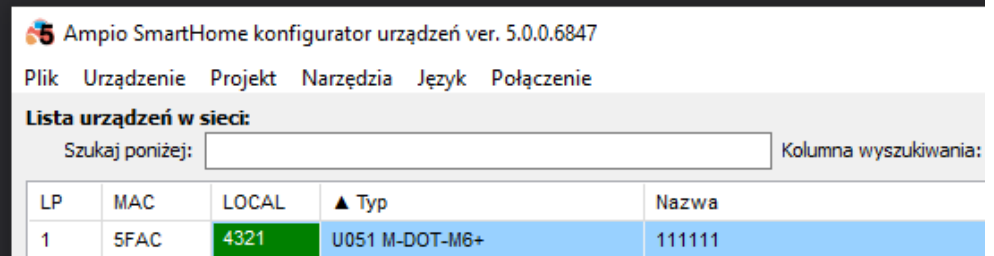

Wchodzimy w *Parametry urządzenia*, następnie wybieramy zakładkę *LCD* i podzakładkę *Ikony*.

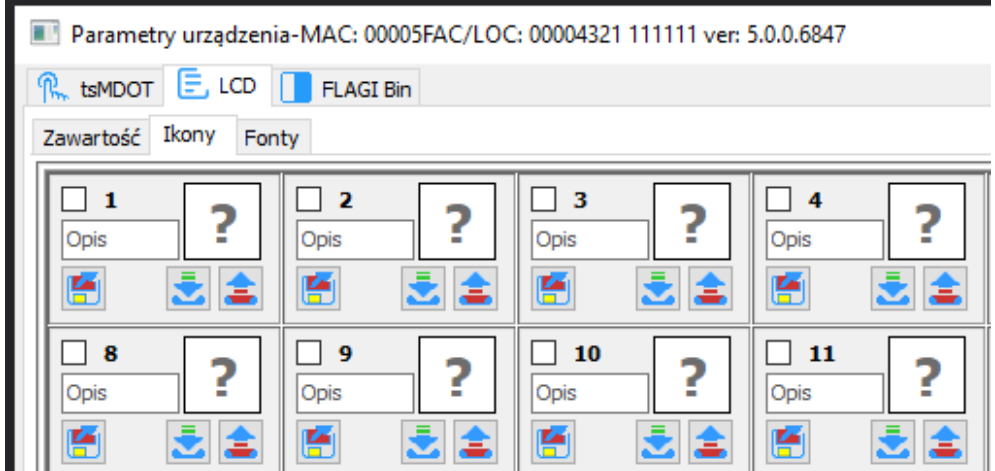

W dolnej części okna położone są przyciski do pracy na wielu ikonach jednocześnie.

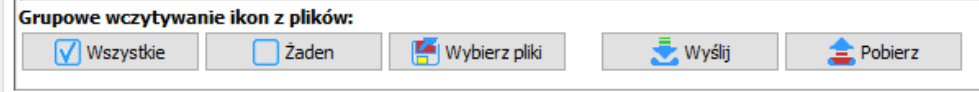

Pracę nad ikonami zaczynamy od wciśnięcia *Pobierz* z tego menu i czekamy na pobranie wszystkich ikon.

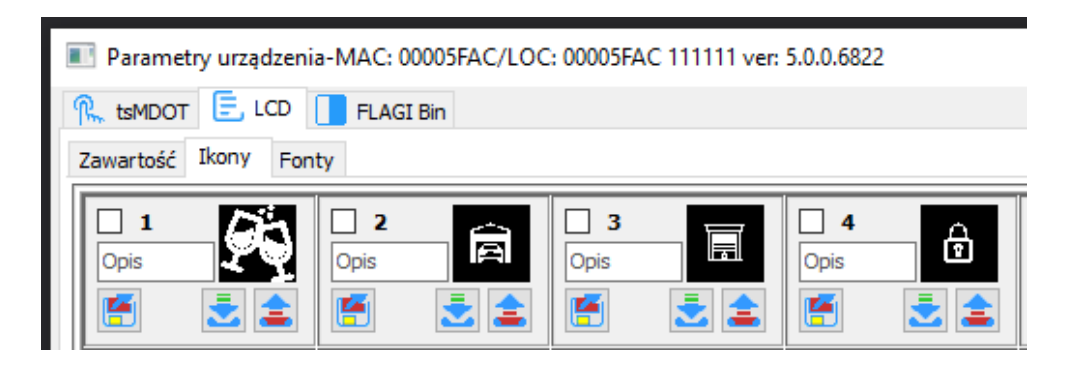

Pliki z ikonami możemy zapisać do pamięci komputera. Przy każdej ikonie mamy możliwość pojedynczego otwarcia z pliku, wysłania do urządzenia czy pobrania z urządzenia. Ikonom można również nadać opis.

#### **Wgranie nowych ikon**

Do pamięci wewnętrznej panelu możemy wgrać nowe ikony, zarówno pojedynczo jak i wiele na raz. Dla pojedynczej ikony wybieramy przycisk otwarcia z pliku.

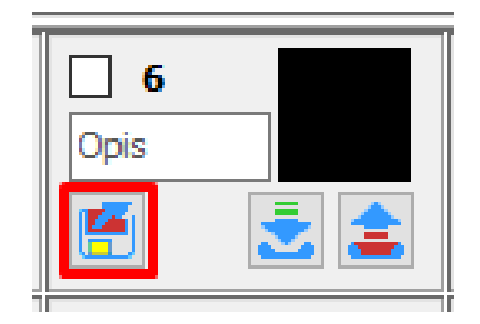

Z pamięci komputera wybieramy plik obrazu w jednym z wielu formatów (np. .png czy .jpeg) o dowolnej rozdzielczości. Plik zostanie przeskalowany i wyświetlony w oknie konfiguratora. Aby go użyć należy jeszcze go wysłać do urządzenia.

## **Wybór ikon do wyświetlenia**

W zakładce *LCD* po wybraniu pokzakładki *Zawartość*, wybieramy która ikona ma zostać wyświetlona. Na przykład dla M-DOT-M6 wybrano poniżej opcję wyświetlania *Cztery ikony i treść* dla pierwszego ekranu.

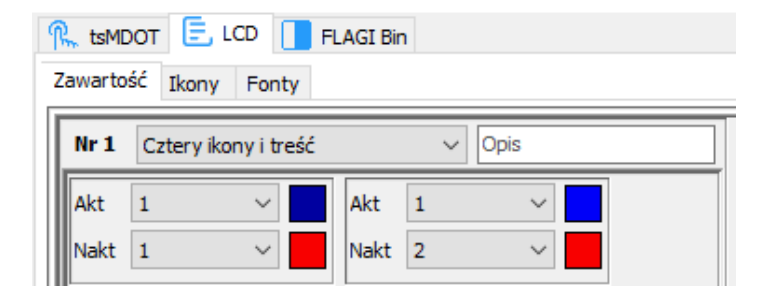

Domyślnie wyświetlana jest ikona z wiersza *Nakt* (Nieaktywny). Aby wyświetlić ikonę dla *Akt* (Aktywny) musi zostać spełniony odpowiedni warunek tworzony w *Konfiguratorze urządzenia*. Po skonfigurowaniu ekranów konieczne jest wciśnięcie przycisku *Wyślij* w prawym dolnym rogu, aby zapisać z zmiany parametrów w pamięci urządzenia.